# Audacy Create a Schedule

Last Modified on 02/09/2022 12:38 pm EST

# Introduction

The Schedules feature provides a flexible and comprehensive ability to schedule all aspects of the lighting system.

### Creating a Schedule

Follow these steps to add scheduled events to the Audacy Lighting System.

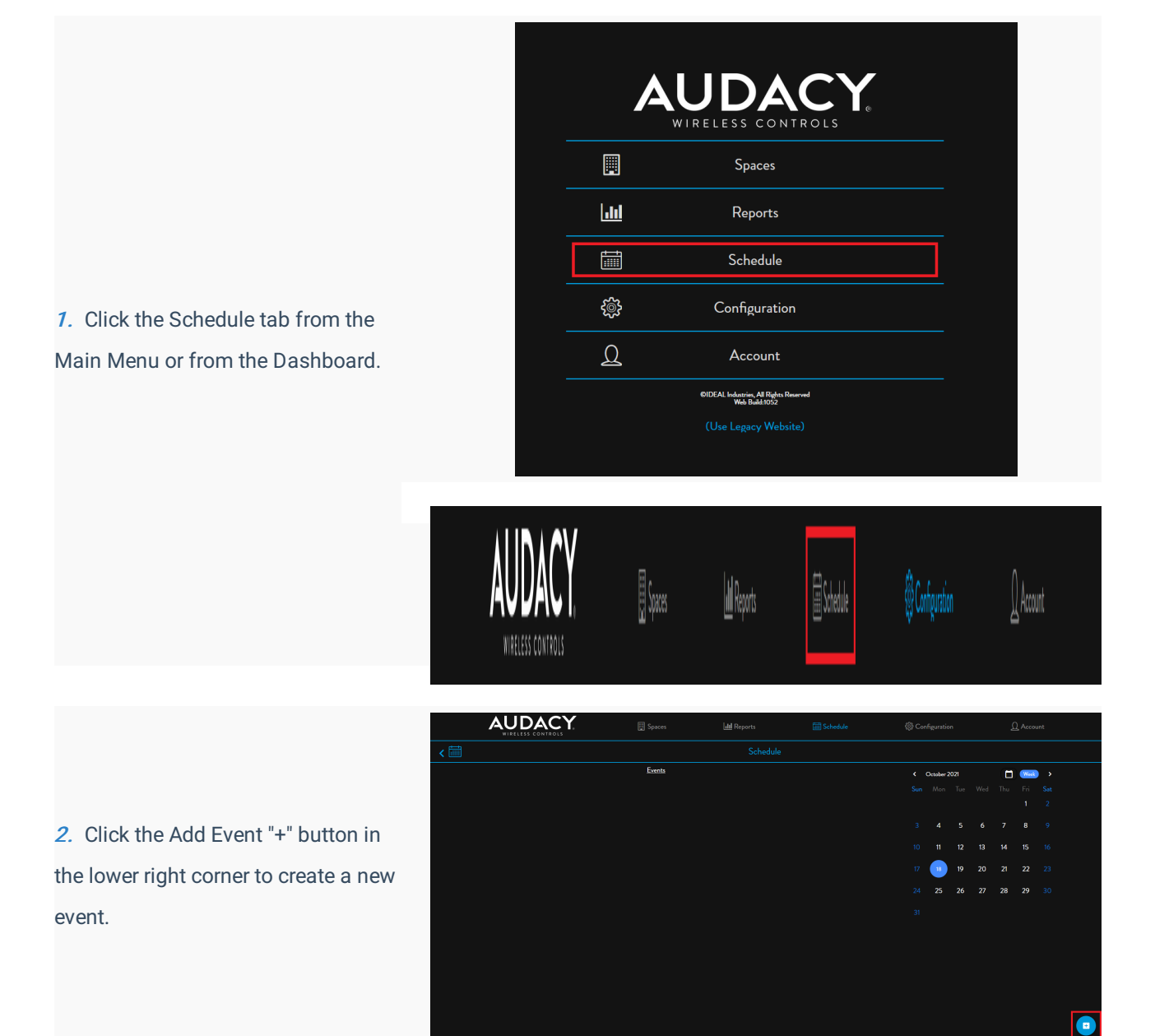

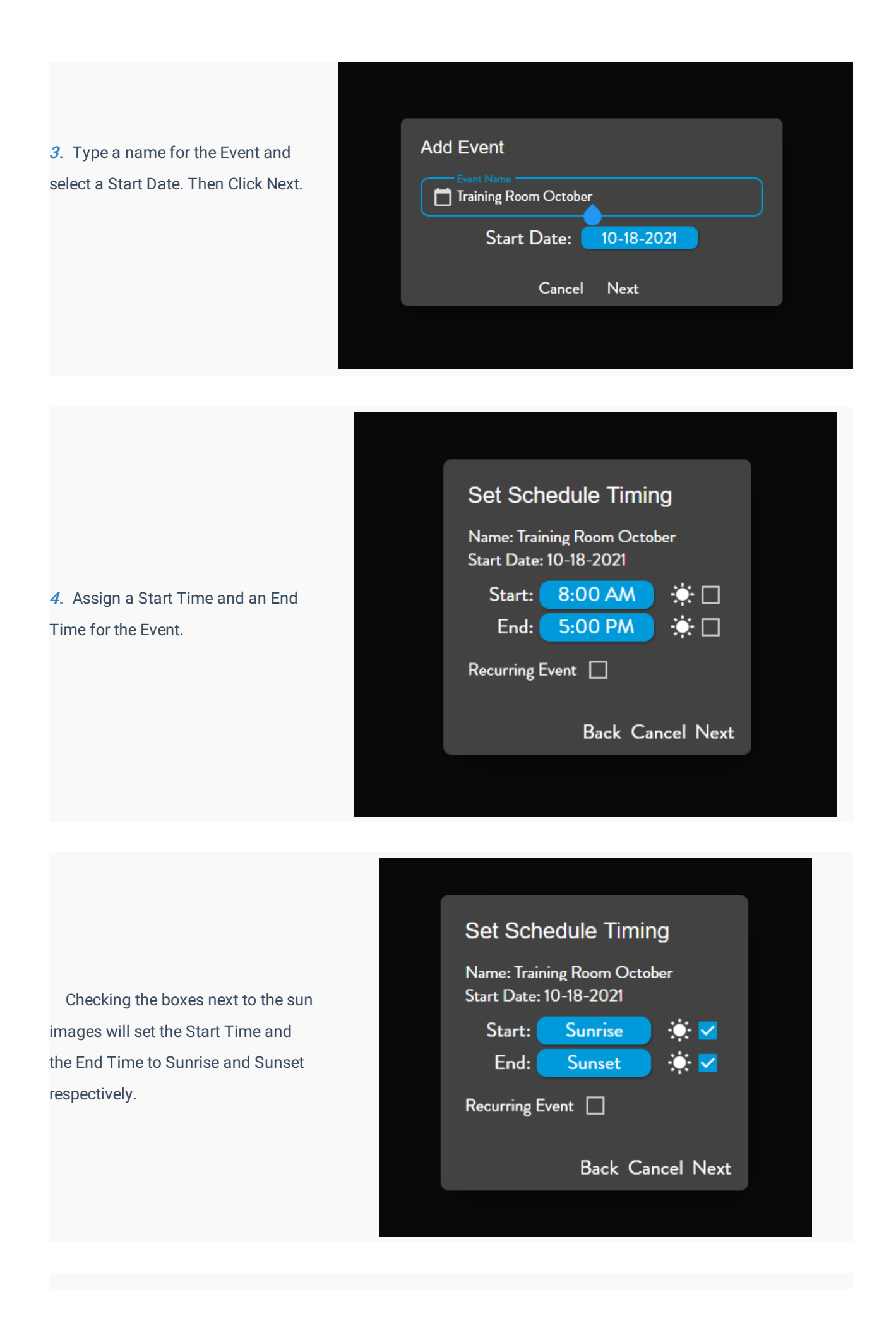

5. If this is a recurring event, check the Box for Recurring Event. Select the day(s) on which the event occurs. Then, select the End Date.

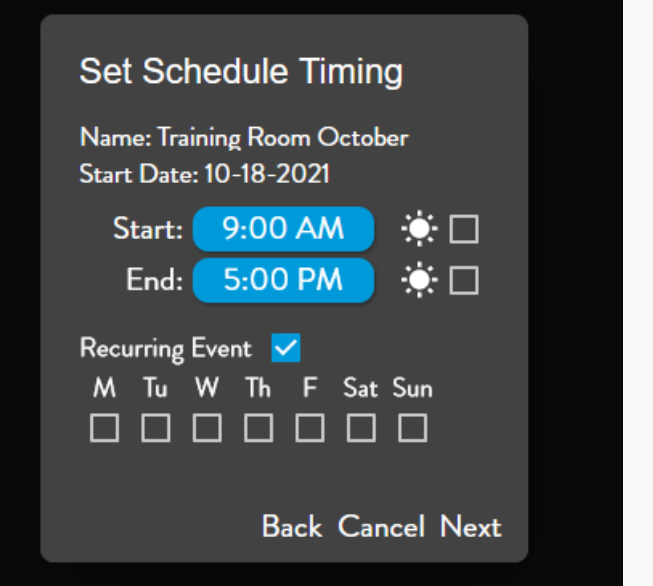

6. Click "Next" to continue to assign the Space(s) for the event.

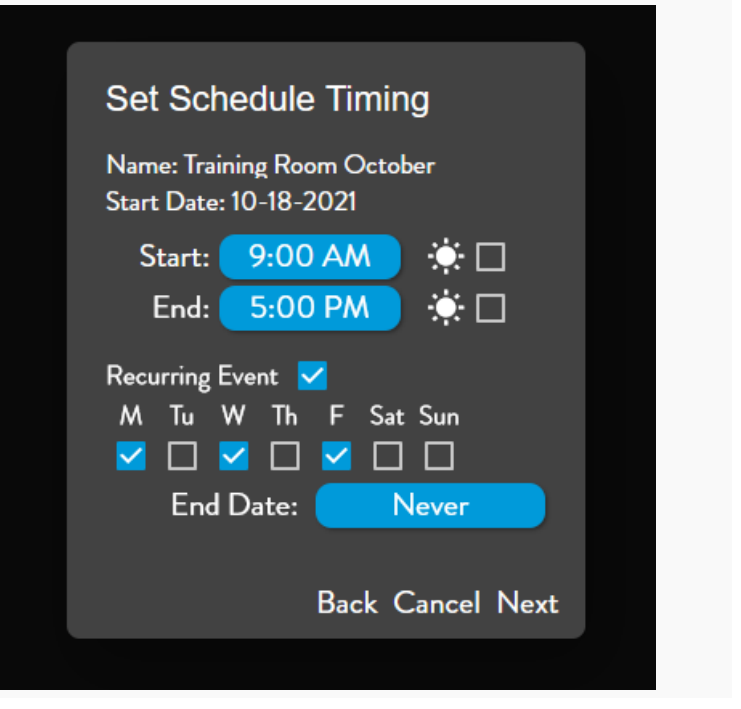

7. Check the box(es) of the Space(s) to select the Spaces that participate in this event.

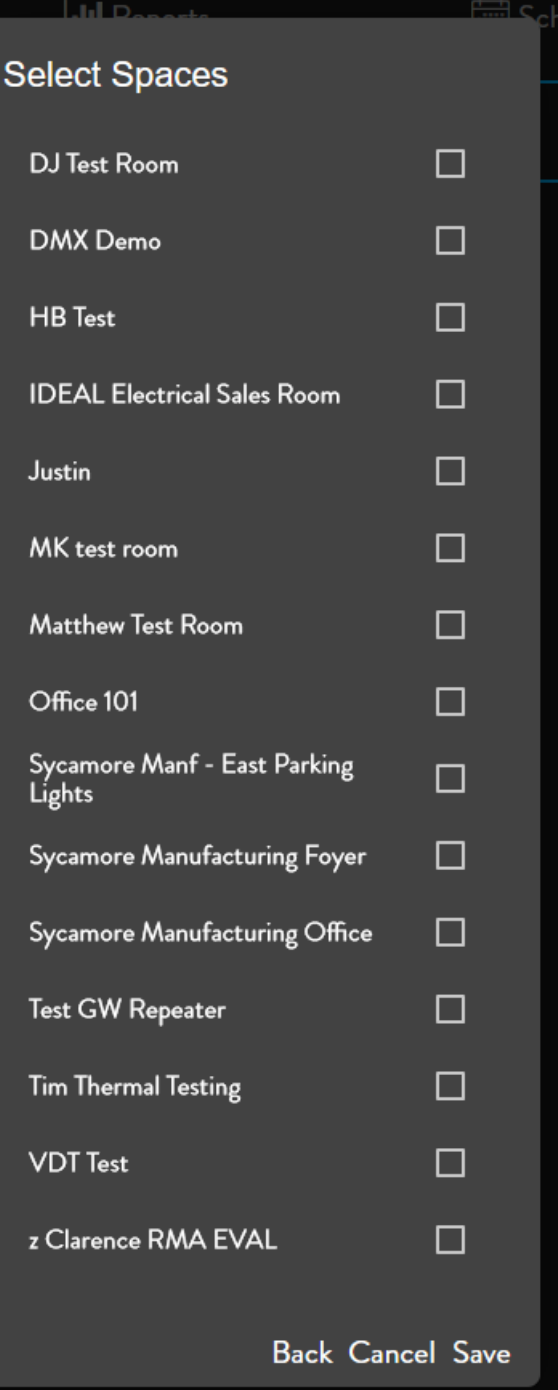

8. Check the box(es) for the configuration parameters of the event.

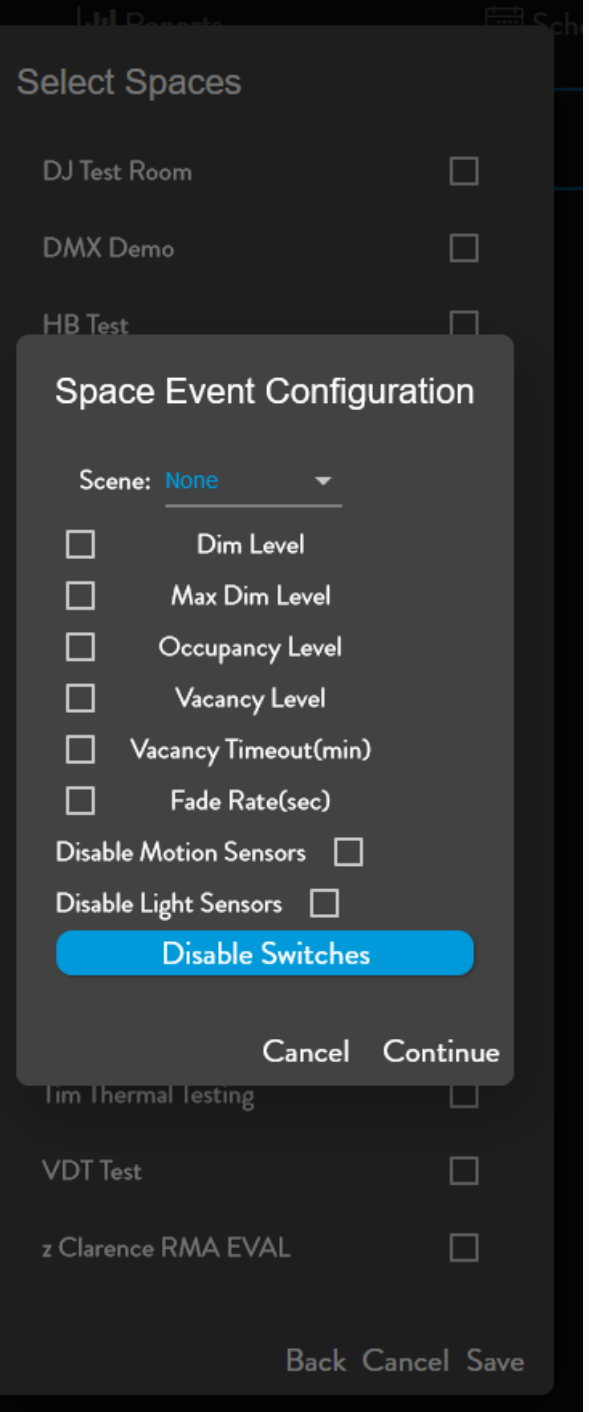

#### Parameter Descriptions:

- Scene: Select a scene to be applied during the scheduled period.
- Dim Level: Select a dim level to be applied during the scheduled period.
- Maximum Dim Level: Select a Maximum Dim level to be applied during the scheduled period.
- Occupancy Level: Select an Occupancy Dim Level to be applied during the scheduled period.
- Vacancy Level: Select a Vacancy Dim level to be applied during the scheduled period.
- Vacancy Timeout(min): Select a Vacancy Timeout to be applied during the scheduled period
- Fade Rate(sec): Select a fade rate to be applied during the scheduled period.
- Disable Motion Sensors: Check the box to inhibit Occupancy (motion triggering lights on) during the scheduled period. The motion sensor will continue to function for Vacancy (the lights will stay on while the room is occupied).
- Disable Light Sensors: Check the box to inhibit Daylight Harvesting during the scheduled period.
- Disable Switches: Select switch(es) to be disabled during the scheduled period.

9. Edit the values for each parameter. Click Continue. Note: The Vacancy Timeout is a required parameter to ensure the event is programmed correctly.

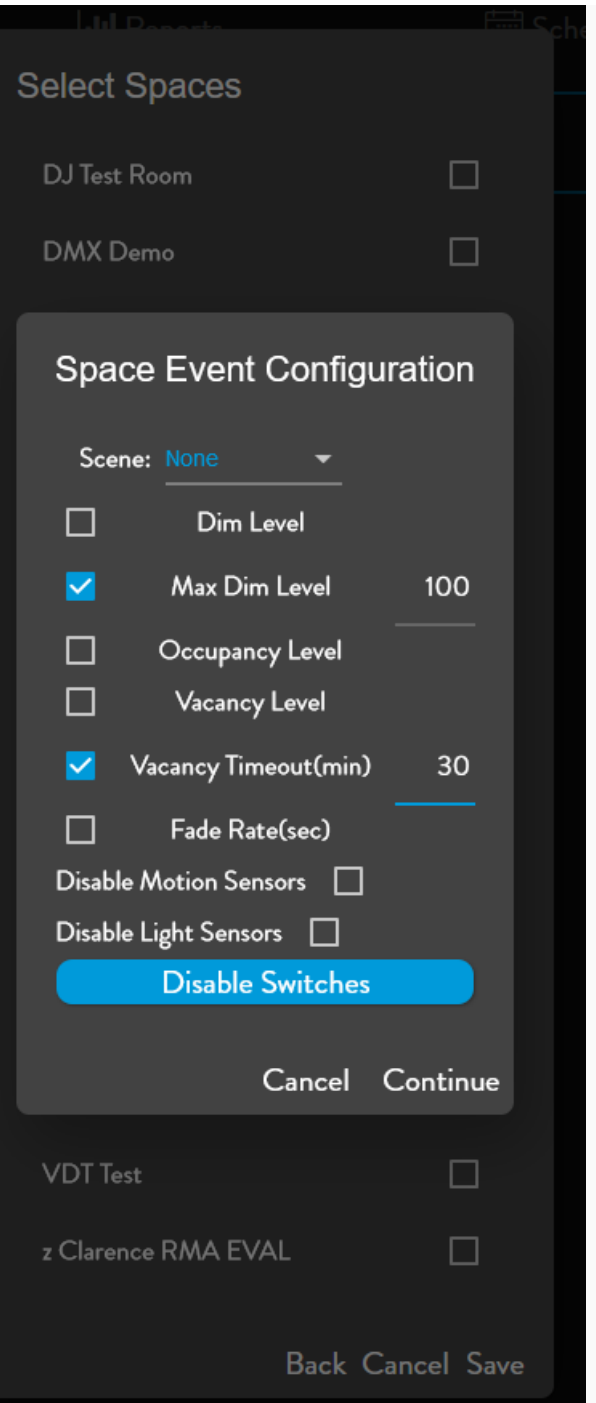

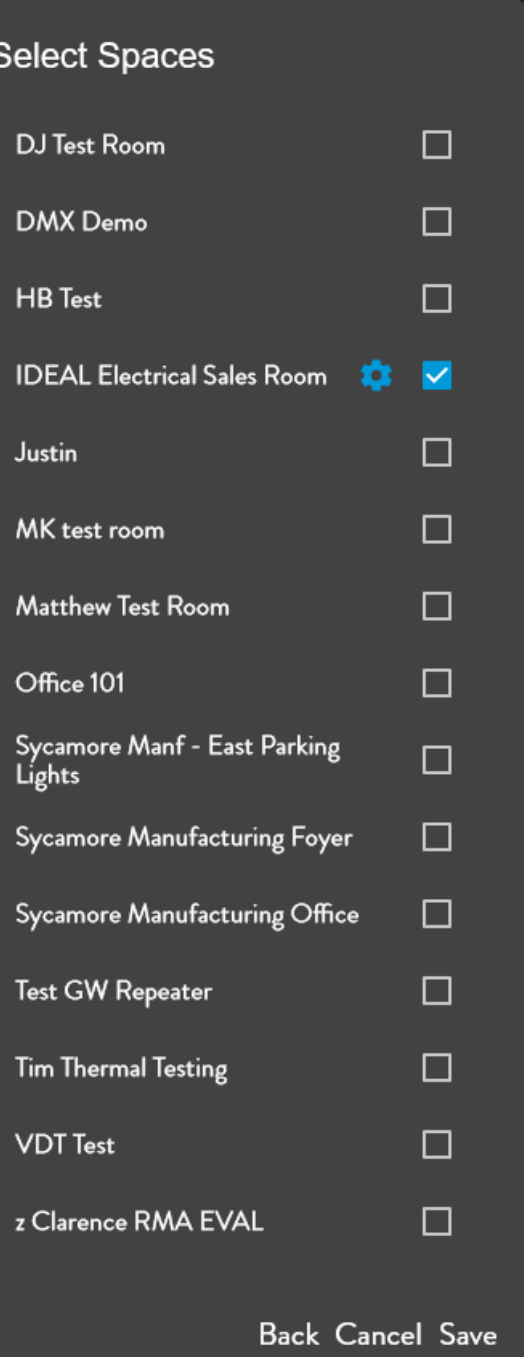

10. Click "Save" to save the event.

# Special Notes:

- 1. To create an overnight schedule, e.g. a Sunset to Sunrise operation, two events need to be created. The first schedule to run from Sunset to 11:59pm and the second one to run from Midnight to Sunrise.
- 2. Recurring schedules with no end date actually expire after one year. The expired schedule would need to be recreated once per year.